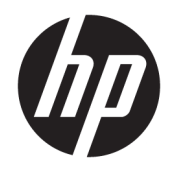

# HP Retail Integrated Barcode Scanner

User Guide

© 2013, 2018 HP Development Company, L.P.

Microsoft and Windows are either trademarks or registered trademarks of Microsoft Corporation in the United States and/or other countries.

The information contained herein is subject to change without notice. The only warranties for HP products and services are set forth in the express warranty statements accompanying such products and services. Nothing herein should be construed as constituting an additional warranty. HP shall not be liable for technical or editorial errors or omissions contained herein.

Second Edition: June 2018

First Edition: June 2013

Document Part Number: 736672-002

#### **About This Guide**

This guide provides information on setting up and using the HP Retail Integrated Barcode Scanner.

- **A WARNING!** Text set off in this manner indicates that failure to follow directions could result in bodily harm or loss of life.
- **A CAUTION:** Text set off in this manner indicates that failure to follow directions could result in damage to equipment or loss of information.
- **NOTE:** Text set off in this manner provides important supplemental information.

# **Table of contents**

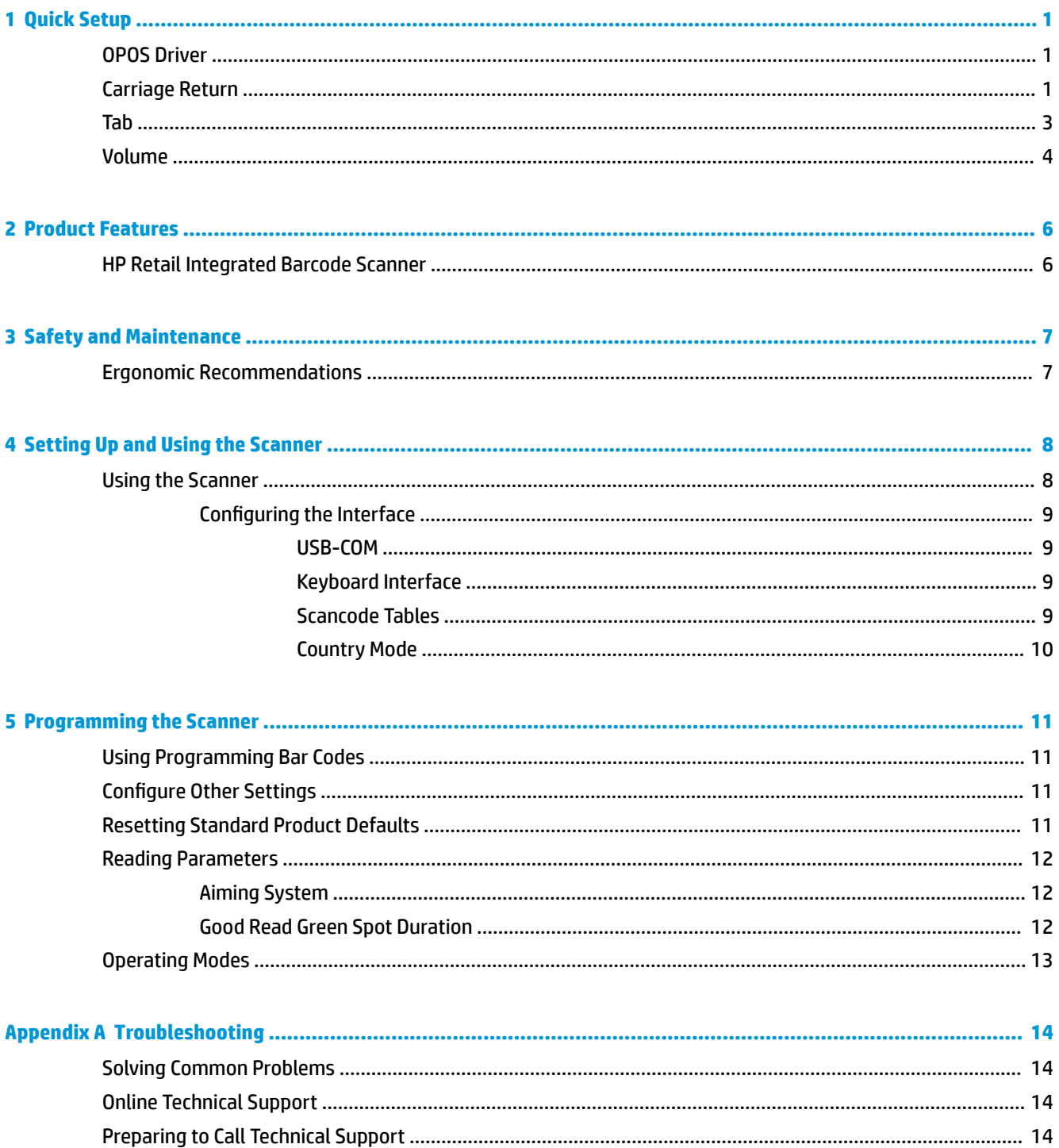

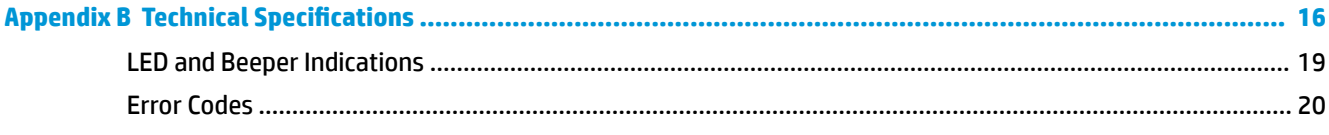

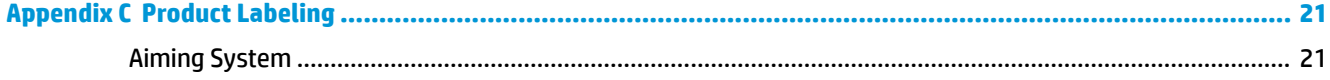

# <span id="page-6-0"></span>**1 Quick Setup**

Use the bar codes in this chapter to perform quick setup procedures for common tasks. Scan the following bar code to set the scanner back to the factory defaults.

**Figure 1-1** Set All Defaults

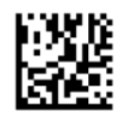

*MOTE:* Scanning the "Set All Defaults" bar code does not change the interface type.

Scan the following bar code (USB HID Keyboard Emulation) in order to put the HP Retail Integrated Barcode Scanner into the default mode of the scanner.

**Figure 1-2** USB HID Keyboard Emulation

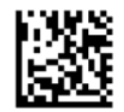

When the scanner is changed between HID and USB-COM mode, allow the Windows operating system a little time to reload the native drivers for the scanner.

#### **OPOS Driver**

The HP Retail Integrated Barcode Scanner by default is shipped in the human interface device (HID) keyboard emulation mode. In order to use the barcode scanner with OLE for Retail POS (OPOS) drivers the scanner must be put into USB COM (OPOS) mode.

For your convenience the bar code to put the HP Retail Integrated Barcode Scanner into USB COM (OPOS) mode or into HID keyboard emulation are located in this document. Refer to the *HP Retail Integrated Barcode Scanner Programming Reference Guide* for complete list of barcodes. The document can be found on the HP Point of Sale System Software and Documentation CD that comes with the scanner or the softpaq that is located on the HP support web site.

Scan the following bar code (USB COM OPOS) in order to put the HP Retail Integrated Barcode Scanner into the mode to be used with the OPOS drivers.

**Figure 1-3** USB COM (OPOS)

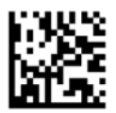

### **Carriage Return**

Scan the following bar code to set the scanner back to the factory defaults.

**Figure 1-4** Set All Defaults

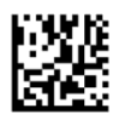

**NOTE:** Scanning the "Set All Defaults" bar code does not change the interface type.

If a carriage return is required after each scanned bar code, scan the following bar codes in order:

**Figure 1-5** Enter Programming Mode

![](_page_7_Picture_5.jpeg)

**Figure 1-6** Set Global Suffix

![](_page_7_Picture_7.jpeg)

**Figure 1-7** 0

![](_page_7_Picture_9.jpeg)

**Figure 1-8** D

![](_page_7_Picture_11.jpeg)

**Figure 1-9 Exit Global Suffix Mode** 

![](_page_7_Picture_13.jpeg)

**Figure 1-10** Exit Programming Mode

![](_page_7_Picture_15.jpeg)

<span id="page-8-0"></span>![](_page_8_Picture_0.jpeg)

Scan the following bar code to set the scanner back to the factory defaults.

**Figure 1-11** Set All Defaults

![](_page_8_Picture_3.jpeg)

**NOTE:** Scanning the "Set All Defaults" bar code does not change the interface type.

If a tab is required after each scanned bar code, scan the following bar codes in order:

**Figure 1-12** Enter Programming Mode

![](_page_8_Picture_8.jpeg)

**Figure 1-13 Set Global Suffix** 

![](_page_8_Picture_10.jpeg)

**Figure 1-14** 0

![](_page_8_Picture_12.jpeg)

**Figure 1-15** 9

![](_page_8_Picture_14.jpeg)

**Figure 1-16** Exit Global Suffix Mode

![](_page_8_Picture_16.jpeg)

<span id="page-9-0"></span>**Figure 1-17** Exit Programming Mode

![](_page_9_Picture_1.jpeg)

### **Volume**

Scan the following bar code to set the scanner back to the factory defaults.

**Figure 1-18** Set All Defaults

![](_page_9_Picture_5.jpeg)

Scan the following barcode to set the volume of the good read beep on the HP Retail Integrated Barcode Scanner:

**Figure 1-19** Enter Programming Mode

![](_page_9_Picture_8.jpeg)

Scan one of the four barcodes to set the volume to the desired setting:

**Figure 1-20 Off** 

![](_page_9_Picture_11.jpeg)

**Figure 1-21** Low

![](_page_9_Picture_13.jpeg)

**Figure 1-22** Medium

![](_page_9_Picture_15.jpeg)

**Figure 1-23** High

![](_page_10_Picture_1.jpeg)

Scan the following barcode to exit the programming mode.

**Figure 1-24** Exit Programming Mode

![](_page_10_Picture_4.jpeg)

## <span id="page-11-0"></span>**2 Product Features**

### **HP Retail Integrated Barcode Scanner**

With rich feature sets, the HP Retail Integrated Barcode Scanner represents the premium level of data collection equipment for general purpose point of sale applications. The HP scanner has enhanced optics with improved motion tolerance, allowing codes placed on fast-moving objects to be easily and quickly captured, creating the ideal scanner for tasks requiring high throughput like those found in retail environments. The scanner includes the following features:

- **Omni-Directional Operation**: To read a symbol or capture an image, simply present to the scanner and the object sense, read, and decode automatically take place. The HP Retail Integrated Barcode Scanner is a powerful omni-directional scanner, so the orientation of the symbol is not important.
- **Intuitive Aiming System**: The "Green Spot" for good-read feedback helps to improve productivity in noisy environments or in situations where silence is required. While using the scanner with its multiorientation capabilities, the aiming pattern can work as an aiming system to aid in positioning the bar code for quick and intuitive reading.
- **1D and 2D Symbol Decoding**: Reliably decodes all standard 1D (linear) and 2D bar codes, including:
	- GS1 DataBar™ linear codes
	- Postal Codes (China Post)
	- Stacked Codes (such as GS1 DataBar Expanded Stacked, GS1 DataBar Stacked, GS1 DataBar, Stacked Omnidirectional)

The data stream — acquired from decoding a symbol — is rapidly sent to the host. The scanner is immediately available to read another symbol.

- Imaging: The scanner can also function as a camera by capturing entire images or image portions of labels, signatures, and other items.
- **Mobile Phone Scanning**: The scanner is designed with enhanced motion tolerance and technology to optimize contrast levels. These features allow quick reading of barcodes off of mobile phones and PDAs.
- **Flexible Orientation**: When mounted in application, the scanner's orientation feature allows for flexible 2-axis positioning, permitting each user to optimize for their set up and scanning.

# <span id="page-12-0"></span>**3 Safety and Maintenance**

## **Ergonomic Recommendations**

**A WARNING!** In order to avoid or minimize the potential risk of ergonomic injury follow the recommendations below. Consult with your local Health & Safety Manager to ensure that you are adhering to your company's safety programs to prevent employee injury.

- **Reduce or eliminate repetitive motion**
- Maintain a natural position
- Reduce or eliminate excessive force
- Keep objects that are used frequently within easy reach
- Perform tasks at correct heights
- Reduce or eliminate vibration
- Reduce or eliminate direct pressure
- Provide adjustable workstations
- Provide adequate clearance
- Provide a suitable working environment
- Improve work procedures

**CAUTION:** The chemicals contained in Hepicide bacterial cleaners that are used in the retail market to reduce the risk and spread of bacterial disease from contaminated scanner surfaces may affect plastic structural properties and result in permanent failure of plastics under pressure.

## <span id="page-13-0"></span>**4 Setting Up and Using the Scanner**

Follow the steps below to connect and get the scanner up and communicating with its host.

- **1.** Attach the HP Retail Integrated Barcode Scanner to the host device.
- **2.** Configure the Interface, if necessary (refer to Configuring the Interface on page 9).
- **3.** Configure the scanner as described in *Programming the Scanner on page 11* (optional, depends on settings needed).

#### **Using the Scanner**

The scanner functions by capturing the barcode (object) image and decoding the codes. The bar code scanner is set by default for Automatic Object Sense Read Mode that activates the aiming system on object motion. The aiming system indicates the field of view as an indication of where the bar code or object should be located for decoding.

**Figure 4-1** Aiming System

![](_page_13_Figure_8.jpeg)

**Figure 4-2** Relative Size and Location of Aiming System Pattern

![](_page_13_Figure_10.jpeg)

A red illumination lights up the label. The field of view indicated by the aiming system will be smaller when the scanner is closer to the bar code and larger when it is farther from the code. Symbologies with smaller bars or elements (mil size) should be read closer to the unit. Symbologies with larger bars or elements (mil size) should be read farther from the unit.

If the aiming system is centered and the entire bar code is within the aiming field, you will get a good read. Successful reading is signaled by an audible tone plus a good-read green spot indication.

Refer to the *HP Retail Integrated Barcode Scanner Programming Reference Guide* (PRG) for more information about this feature and other programmable settings.

#### <span id="page-14-0"></span>**Configuring the Interface**

The scanner supports USB as the host interface. Upon completing the physical connection between the scanner and its host, select the desired Interface option (USB HID KBD is default) by scanning the appropriate bar code to select your system's interface type.

If you want to customize additional settings and features associated with the USB interface, proceed to the corresponding chapter in the HP Retail Integrated Barcode Scanner PRG.

**W** NOTE: Unlike some other programming features and options, USB type selections require that you scan only one programming bar code label. DO NOT scan an ENTER/EXIT barcode prior to scanning an interface selection bar code.

#### **USB-COM**

USB Com to simulate RS-232 standard interface

**Figure 4-3** Select USB-COM-STD

![](_page_14_Picture_7.jpeg)

**WE:** Install the correct USB Com driver from the CD included with your product.

#### **Keyboard Interface**

Select options for USB Keyboard Interfaces.

USB Keyboard with alternate key encoding

**Figure 4-4** Select USB Alternate Keyboard

![](_page_14_Picture_13.jpeg)

USB Keyboard with standard key encoding

**Figure 4-5** Select USB Keyboard

![](_page_14_Picture_16.jpeg)

#### **Scancode Tables**

See the *HP Retail Integrated Barcode Scanner Programming Reference Guide* (PRG) for information about control character emulation which applies to keyboard interfaces.

#### <span id="page-15-0"></span>**Country Mode**

This feature specifies the country/language supported by the keyboard. The following languages are supported:

![](_page_15_Picture_80.jpeg)

See the *HP Retail Integrated Barcode Scanner Programming Reference Guide* (PRG) for information and programming bar codes for this feature.

## <span id="page-16-0"></span>**5 Programming the Scanner**

The scanner is factory-configured with a set of standard default features. After scanning the interface bar code from the Interfaces section (if necessary), select other options and customize the scanner through use of the programming bar codes available in the *HP Retail Integrated Barcode Scanner Programming Reference Guide* (PRG). Check the corresponding features section for your interface, and also the Data Editing and Symbologies chapters of the PRG.

#### **Using Programming Bar Codes**

This guide contains bar codes that allow you to reconfigure the scanner. Some programming bar code labels, like the "Standard Product Default Settings" in this chapter, require only the scan of that single label to enact the change.

Other bar codes require the scanner to be placed in Programming Mode prior to scanning them. Scan an ENTER/EXIT bar code once to enter Programming Mode; scan the desired parameter settings; scan the ENTER/EXIT bar code again to accept your changes, which exits Programming Mode and returns the scanner to normal operation.

### **Configure Other Settings**

Additional programming bar codes are available in the PRG to allow for customizing programming features. If your installation requires different programming than the standard factory default settings, refer to the PRG.

### **Resetting Standard Product Defaults**

Reference the PRG for a listing of standard factory settings. If you aren't sure what programming options are in the scanner, or you've changed some options and want the factory settings restored, scan the **Standard Product Default Settings** bar code below to copy the factory configuration for the currently active interface to the current configuration.

**NOTE:** Factory defaults are based on the interface type. Configure the scanner for the correct interface before scanning this label.

**Figure 5-1** Standard Product Default Settings

![](_page_16_Picture_11.jpeg)

### <span id="page-17-0"></span>**Reading Parameters**

The scanner default is Automatic Object Sense Reading mode. Simply present the bar code label in front of the scanner and center the aiming pattern and illumination system to capture and decode the image. See [Using the Scanner on page 8](#page-13-0) for more information.

The aiming system will briefly switch off after the acquisition time, and if no code is decoded will switch on again before the next acquisition. While movement and the object are being sensed, illumination will remain on until the symbol is decoded.

As you read code symbols, adjust the distance at which you are holding the object to optimize reading performance.

#### **Aiming System**

A number of options for customizing control of the Aiming System are available. See the *HP Retail Integrated Barcode Scanner Programming Reference Guide* (PRG) for more information and programming bar codes.

#### **Good Read Green Spot Duration**

Successful reading can be signaled by a good read green spot indication.

Use the bar codes that follow to specify the duration of the good read pointer beam after a good read.

**Figure 5-2** ENTER/EXIT PROGRAMMING MODE

![](_page_17_Picture_10.jpeg)

**Figure 5-3** Disabled

![](_page_17_Picture_12.jpeg)

**Figure 5-4** Short (300 ms)

![](_page_17_Picture_14.jpeg)

**Figure 5-5** Medium (500 ms)

![](_page_17_Picture_16.jpeg)

**Figure 5-6** Long (800 ms)

![](_page_17_Picture_18.jpeg)

### <span id="page-18-0"></span>**Operating Modes**

The reader can operate in two scanning (read) modes, plus the illumination can be programmed for several different operations states (off = default, dim, or on) while the read phase is not active. See the *HP Retail Integrated Barcode Scanner Programming Reference Guide* for more information and options.

**Automatic**: Scanning is continually on.

**Automatic (Object Sense)**: Scanning is turned on automatically when an item is placed in the reader's field of view (default).

## <span id="page-19-0"></span>**A Troubleshooting**

## **Solving Common Problems**

The following table lists possible problems and recommended solutions.

![](_page_19_Picture_159.jpeg)

#### **Online Technical Support**

For the online access to technical support information, self-solve tools, online assistance, community forums or IT experts, broad multi-vendor knowledge base, monitoring and diagnostic tools, go to <http://www.hp.com/support>.

#### **Preparing to Call Technical Support**

If you can not solve a problem using the troubleshooting tips in this section, you may need to call technical support. Have the following information available when you call:

- If the product is connected to an HP POS computer, provide the serial number of the POS computer
- Purchase date on invoice
- The spares part number located on the product
- Condition under which the problem occurred
- **•** Error messages received
- **•** Hardware configuration
- Hardware and software you are using

## <span id="page-21-0"></span>**B Technical Specifications**

The following table contains physical and performance characteristics, user environment and regulatory information.

![](_page_21_Picture_164.jpeg)

<sup>2</sup> during good read of label (max = 100ms capture)

<sup>3</sup> during good read of label (max peak = 250µS capture)

#### **Depth of Field (Typical)[1](#page-22-0)**

![](_page_21_Picture_165.jpeg)

<span id="page-22-0"></span>![](_page_22_Picture_321.jpeg)

1 13 mils DOF based on EAN. All other 1D codes are Code 39. All labels grade A, typical environmental light, 20°C, label inclination 10°.

![](_page_22_Picture_322.jpeg)

#### **2D / Stacked Codes**

![](_page_22_Picture_323.jpeg)

![](_page_22_Picture_324.jpeg)

#### **2D / Stacked Codes**

![](_page_23_Picture_138.jpeg)

![](_page_23_Picture_139.jpeg)

### <span id="page-24-0"></span>**LED and Beeper Indications**

The scanner's beeper sounds and its LED illuminates to indicate various functions or errors on the scanner. An optional "Green Spot" also performs useful functions. The following tables list these indications. One exception to the behaviors listed in the tables is that the scanner's functions are programmable, and so may or may not be turned on. For example, certain indications such as the power-up beep can be disabled using programming bar code labels.

![](_page_24_Picture_300.jpeg)

 $1$  Except when in sleep mode or when a Good Read LED Duration other than 00 is selected

#### **Programming Mode** - The following indications ONLY occur when the scanner is in Programming Mode.

![](_page_24_Picture_301.jpeg)

<span id="page-25-0"></span>![](_page_25_Picture_136.jpeg)

## **Error Codes**

Upon startup, if the scanner sounds a long tone, this means the scanner has not passed its automatic Selftest and has entered FRU (Field Replaceable Unit) isolation mode. If the scanner is reset, the sequence will be repeated.

**NOTE:** To reset the scanner, insert a straightened paper clip into the reset hole and push firmly.

The following table describes the LED flashes/beep codes associated with an error found.

![](_page_25_Picture_137.jpeg)

# <span id="page-26-0"></span>**C Product Labeling**

The sample label shown is for illustrative purposes only. Please view the label on your product for actual details, as they may vary.

![](_page_26_Figure_2.jpeg)

### **Aiming System**

The Integrated Scanner's aiming system meets the Class 2 requirements for laser safety. The laser information is located on the aimer label as illustrated below.

![](_page_26_Figure_5.jpeg)